- Ensure the "Xerox Phaser 3100MFP Documentation and Companion Pro Software" CD is installed on your computer
- Do not install the "Xerox Phaser 3100MFP WLAN" CD until directed to do so.

### 1.Insert the Wireless Adapter into the MFP

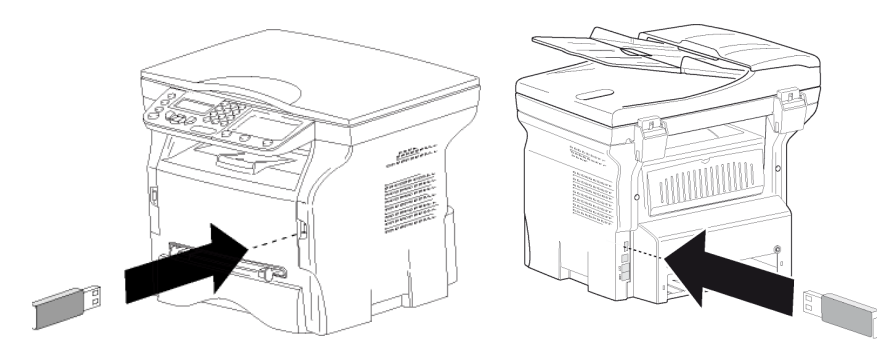

### 2.Configuring the Wireless Adapter

 There are two methods of configuring the Wireless Adapter : If you have a wireless router and want to use it then choose the Infrastructuremethod, otherwise choose the Ad-Hoc method.

#### **Infrastructure Method**

- 1. On the Phaser 3100MFP press  $\bullet$ , select **SETUP** using the keys  $\bullet$  or  $\bullet$ and confirm with OK.
- 2. Select **WLAN** using the keys  $\bullet$  or  $\bullet$  and confirm with **OK**.
- 3. Select **SETUP WIZARD** using the keys  $\bullet$  or  $\bullet$  and confirm with **OK**.
- 4. Select your existing wireless network name in the list using the keys  $\bullet$  or  $\blacktriangle$  and confirm with **OK**.
- Note: If your network does not appear in the list, you have to select NEW NETWORK at the end of the list and then enter SSID (the name of your network using the numerical keypad, (32 characters maximum) and select mode **INFRA**.
- 5. If your wireless network has a encryption key (WEP or WPA) you must enter the key you are using in the network from the control panel. Formore details see the user guide of your gateway or computer.
- 6. IP CONF.: MANU or IP CONF.: AUTO appears on the screen. It is recommended to use an Automatic IP Address by selecting IP **CONF.:AUTO** using the keys  $\blacktriangledown$  or  $\blacktriangle$  and confirming with **OK**.

If you choose to set up the system manually enter the parameters **IP** ADDRESS, SUBNET MASK and GATEWAY.

7. When you press  $OK$ , the machine reboots to take into account the new WLAN parameters. Once the network has been set up, the LED of theWireless Adapter should be on.

- 1. On the Phaser 3100MFP press  $\bullet$ , select **SETUP** using the keys  $\bullet$  or  $\bullet$ and confirm with OK.
- 2. Select **WLAN** using the keys  $\bullet$  or  $\bullet$  and confirm with **OK**.
- 3. Select **SETUP WIZARD** using the keys  $\bullet$  or  $\bullet$  and confirm with **OK.**
- 4. Select **NEW NETWORK** using the keys ▼ or ▲ and confirm with **OK**.<br>-
- 5. SSID appears on the screen, enter the name of your network using the numerical keypad, pressing the keys one after the other until you obtainthe name you want (32 characters maximum) and confirm with OK.
- 6. MODE AD-HOC or MODE INFRA appears on the screen. Select AD-HOCMODE and confirm with OK.

#### **Ad-Hoc Method**

- 7. The sub-menu CHANNEL appears, enter a figure between 1 and 11 and Assurez-vous que le CD « Xerox Phaser 3100MFP Documentation<br>Confirm with OK. end on the sur votre ordinateur confirm with OK.
- 8. Select your encryption method, W/O Security or WEP Encryption, and N'installez pas le CD « Xerox Phaser 3100MFP WLAN » avant qu'il<br>confirm with OK. If you choose WEP, enter the WEP key that you wish to sours le soit d confirm with OK. If you choose WEP, enter the WEP key that you wish to use on your network.
- 9. **IP CONF.: MANU** or **IP CONF.: AUTO** appears on the screen. It is recommended to use Automatic IP Address by selecting IP CONF.: **AUTO** using the keys  $\blacktriangledown$  or  $\blacktriangle$  and confirm with **OK**. If you choose to set up the system manually enter the parameters IP
- ADDRESS, SUBNET MASK and GATEWAY.10.You should now return to the main menu of **SETUP WIZARD**. When you press OK, the machine reboots to take into account the new WLAN parameters. Once the network has been set up, the LED of the Wireless
- Adapter should be on.11.Open up your PC wireless connections and select your **SSID** name (set up earlier) and select connect. Wait until connected is displayed. This maytake several minutes.
- 12.If your **SSID** name does not appear verify Ad-Hoc steps 1-12.
- 3.After Configuring the Wireless Adapter
- 1. Insert Phaser 3100MFP Wireless Adapter CD in the computer.<br>2. Select Ves, Next, I accent, Next and follow the instructions. De 2. Select Yes, Next, I accept, Next and follow the instructions. Depending on your PC configuration it may reboot. Once the reboot is complete verify the Companion Monitor is loaded (two Xerox Icons will appear on yourdesktop) if not retry.
- 3. Connect USB cable. Drivers installation will start automatically. Wait for the end of the installation.
- 4. Follow instructions to update the firmware of the MFP and wait for the report of the MFP then remove the USB cable reboot of the MFP then remove the USB cable.

For more details: Click on the **Companion Director** icon on your desktop to open Companion Director. Click on the Help button to view the comprehensive user guide. see chapter PC features / Companion Monitor / Device Management / Adding a device connected to the network.

Important : Only print and scan functions are available when you use the WLAN. The WLAN adaptor and DECT are not compatible, do not use them together.

Si votre réseau sans fil dispose d'une clé de cryptage (WEP ou WPA), vous devez entrer la clé utilisée sur le réseau sur le panneau de

Il est recommandé d'utiliser une adresse IP automatique en sélectionnant **CONF. IP : AUTO** à l'aide de la touche  $\bullet$  ou  $\bullet$  et validez en appuyant sur

- 
- 2. Sélectionnez WLAN à l'aide de la touche  $\bullet$  ou  $\bullet$  et validez en appuyant sur OK sur **OK**.
- 3. Sélectionnez ASS. CONFIG. à l'aide de la touche ▼ ou ▲ et validez en annuvant sur OK. appuyant sur OK.
- 
- 
- 
- . CONF. IP : MANU ou CONF. IP : AUTO apparaît à l'écran. 6.OK.

7. Lorsque vous appuyez sur **OK**, le terminal redémarre pour prendre en<br>compte les nouveaux paramètres WLAN. Une fois le réseau configuré compte les nouveaux paramètres WLAN. Une fois le réseau configuré, la

1. Sur le Phaser 3100MFP, appuyez sur  $\bullet$ , sélectionnez **REGLAGES** à l'aide de la touche  $\bullet$  ou  $\bullet$  et validez en appuyant sur **OK**. de la touche  $\blacktriangledown$  ou  $\blacktriangle$  et validez en appuyant sur **OK**.

2. Sélectionnez WLAN à l'aide de la touche  $\bullet$  ou  $\bullet$  et validez en appuyant sur OK

3. Sélectionnez ASS. CONFIG. à l'aide de la touche ▼ ou ▲ et validez en annuvant sur OK

4. Sélectionnez **NOUVEAU RESEAU** à l'aide de la touche  $\bullet$  ou  $\bullet$  et validez en appuyant sur **OK** 

- 
- sur OK.
- appuyant sur OK.
	- en appuyant sur OK.
	- sur **OK**.
	- 6.
	- en appuvant sur OK.
	- souhaitez utiliser sur votre réseau.

### 4.Add the printer to the PC Wireless Networks list

- 1. If you used the Ad-hoc method. Depending on your PC configuration you may have to open up your PC wireless connections and select your SSIDname (set up earlier) and select **Connect**. Wait until connected is displayed. This may take several minutes. If you used the Infrastructuremethod go to step 2.
- 2. Double click on the **Xerox Companion Monitor** Icon and in the tab<br>**Device selection** select +Add Device selection, select +Add.
- Wait for the screen to refresh. This may take several minutes
- 3. Select your device (i.e. MF\_XXXXXXXXXXXX) from the list and select **Next** Next.
- 4. Depending on the Operating System of your PC and the model of your machine, choose the printer driver to install and click **Next**, then check machine, choose the printer driver to install and click **Next**, then check the technical settings and click **Next** and Finish.
- 
- 6. Select the printer you want to use on Companion monitor.
- 9. CONF. IP : MANU ou CONF. IP : AUTO apparaît à l'écran.
- Il est recommandé d'utiliser l'adresse IP automatique en sélectionnant CONF. IP : AUTO à l'aide de la clé v ou A et validez en appuyant sur OK. Si vous choisissez de configurer le système manuellement, entrez les paramètres ADRESSE IP, MSK SS RES et PASSERELLE.
- 10. Vous devez à présent revenir au menu principal de l'ASSISTANT DE CONFIGURATION. Lorsque vous appuyez sur OK, le terminal redémarre pour prendre en compte les nouveaux paramètres **WLAN**. Une fois le réseau configuré, la LED de l'adaptateur sans fil doit être allumée.
- 11.Activez les connexions sans fil de votre PC et sélectionnez le nom de votre SSID (configuré précédemment) et sélectionnez Connecter. Patientez jusqu'à ce que Connecté s'affiche. Cette opération peut prendre plusieurs minutes.

12.Si le nom de votre SSID n'apparaît pas, vérifiez les étapes Ad-Hoc 1 à 12.

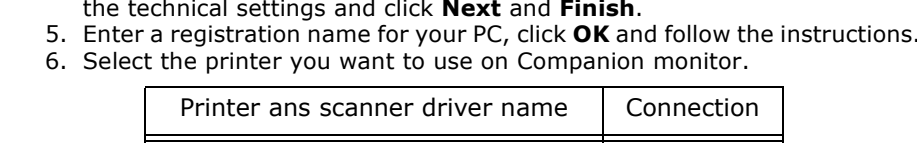

- 1. Insérez le CD **Phaser 3100MFP Wireless Adapter** dans l'ordinateur.<br>2. Sélectionnez **Qui, Suivant, l'accente, Suivant** et suivez les instruction 2. Sélectionnez **Qui, Suivant, J'accepte, Suivant** et suivez les instructions. En fonction de la configuration de votre PC, il se peut que celui-ci redémarre. À l'issue du redémarrage, vérifiez que le Companion Monitor est chargé (deux icônes Xerox apparaîtront sur votre bureau). Si ce n'est pas le cas, réessayez.
- 3. Connectez le câble USB. L'installation des pilotes démarrera automatiquement. Patientez jusqu'à la fin de l'installation.
- 4. Suivez les instructions pour mettre à jour le firmware de la MFP et<br>extender aux la MFP redéments puis retirer le cêt le USP attendez que la MFP redémarre, puis retirez le câble USB.

- 1. Si vous avez utilisé la méthode Ad-hoc. En fonction de la configuration de votre PC, il se peut que deviez activer les connexions sans fil de votre PC et sélectionner le nom de votre SSID (configuré précédemment) puis Connecter. Patientez jusqu'à ce que Connecté s'affiche. Cette opération peut prendre plusieurs minutes. Si vous avez utilisé la méthode Infrastructure, passez à l'étape 2.
- 2. Double cliquez sur l'icône **Xerox Companion Monitor** et sous l'onglet<br>Célection du nériphérique célectiones, L**êteuter** Sélection du périphérique, sélectionnez +Ajouter.

and Companion Pro Software » est installé sur votre ordinateur.

- 
- vous le soit demandé.

# 1.Insérer l'adaptateur sans fil dans la MFP

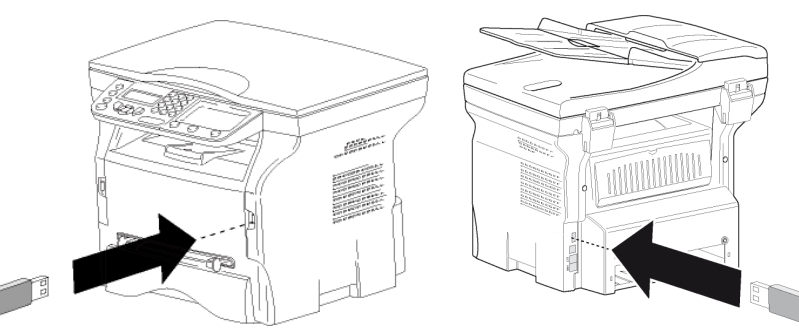

# 2.Configuration de l'adaptateur sans fil

- 3. Sélectionnez votre périphérique (soit MF\_XXXXXXXXXXXX) dans la liste et calectionnez Cuiunnt sélectionnez Suivant.
- 4. En fonction du système d'exploitation de votre PC et du modèle de votre<br>terminel shairiesse la pilote de l'imprimente à installer et digues sur terminal, choisissez le pilote de l'imprimante à installer et cliquez sur Suivant, puis vérifiez les paramètres techniques et cliquez sur Suivant et Terminer.
- 5. Entrez un nom d'enregistrement pour votre PC, cliquez sur OK et suivez les instructions.
- 6. Sélectionnez l'imprimante que vous souhaitez utiliser sur Companion monitor.

 Voici deux méthodes de configuration de l'adaptateur sans fil : Si vous disposez d'un routeur sans fil et que vous souhaitez l'utiliser, choisissez alors la méthode Infrastructure, sinon choisissez la méthode Ad-

1. Sur le Phaser 3100MFP, appuyez sur  $\bullet$ , sélectionnez **REGLAGES** à l'aide de la touche  $\bullet$  ou  $\bullet$  et validez en appuyant sur **OK**. de la touche  $\bullet$  ou  $\bullet$  et validez en appuyant sur OK.

4. Sélectionnez le nom de votre réseau sans fil existant dans la liste à l'aide<br>de la touche  $\bullet$  ou  $\bullet$  et validez en annuvant sur **OK** de la touche  $\bullet$  ou  $\bullet$  et validez en appuyant sur OK.

Remarque : Si votre réseau n'apparaît pas dans la liste, vous devez sélectionner **NOUVEAU RESEAU** à la fin de la liste puis entrer **SSID**  (le nom de votre réseau à l'aide du clavier numérique, (32 caractères maximum) et sélectionnez le mode INFRA.

> Pour obtenir plus d'informations détaillées : Cliquez sur l'icône Companion Director sur votre bureau pour ouvrir Companion Director. Cliquez sur le bouton Aide pour afficher le Guide utilisateur dans son intégralité. Reportezvous au chapitre Fonctions PC / Companion Monitor / Gestion des périphériques / Ajout d'un périphérique connecté au réseau.

Hoc.

#### **Méthode Infrastructure**

 commande. Pour obtenir plus d'informations détaillées, reportez-vous au Guide utilisateur de votre passerelle ou de votre ordinateur.

- 1. En el Phaser 3100MFP pulse  $\bullet$ , seleccione **PARAMETROS** utilizando las teclas  $\bullet$  o  $\bullet$  y confirme con OK.
- 2. Seleccione WLAN utilizando las teclas  $\div$  o  $\land$  y confirme con OK.
- 3. Seleccione **ASIS. CONFIG.** utilizando las teclas  $\rightarrow$   $\circ$   $\rightarrow$  y confirme con **OK**. 4. Seleccione el nombre de su red inalámbrica existente en la lista, utilizando las teclas  $\star$  o  $\blacktriangle$  y confirme con OK.
- Nota: Si su red no aparece en la lista, tendrá que seleccionar NUEVA R al final de la lista y a continuación, indicar **SSID** (el nombre de red utilizando el teclado numérico, de 32 caracteres como máxin y seleccione el modo INFRA.
- 5. Si su red inalámbrica tiene una clave de codificación (WEP o WPA), deberá indicar la clave que esté utilizando en la red a partir del panel de control. Si desea más información, véase la quía de usuario de la pue de salida o del ordenador.
- 6. CONFIG. IP: MANU o CONF. IP: AUTO aparecerá en pantalla. Se le aconseja que utilice una Dirección IP automática seleccionando **CONF. IP:AUTO** utilizando las teclas  $\rightarrow$  0  $\rightarrow$  y confirmando con **OK**. Si elije configurar el sistema manualmente, indique los parámetros DIRECCIÓN IP, MÁSCARA DE SUBRED y GATEWAY.
- 7. Cuando pulse OK, la máquina se reinicia para tener en cuenta los nuevos parámetros WLAN. Una vez que haya configurado la red, la LED del adaptador inalámbrico deberá estar encendida.

#### Si vous choisissez de configurer le système manuellement, entrez les paramètres ADRESSE IP, MSK SS RES et PASSERELLE.

LED de l'adaptateur sans fil doit être allumée.

#### **Méthode Ad-Hoc**

 5. SSID apparaît à l'écran, saisissez le nom de votre réseau à l'aide du clavier numérique en appuyant successivement sur les touches jusqu'à

l'obtention du nom voulu (32 caractères maximum) et validez en appuyant

 MODE AD-HOC ou MODE INFRA apparaît à l'écran. Sélectionnez MODE AD-HOC et validez en appuyant sur OK.

7. Le sous-menu **CANAL** apparaît, entrez un chiffre entre 1 et 11 et validez en appuvant sur  $\alpha$ K Sélectionnez votre méthode de cryptage. AUCUNE ou WEP, et validez en

8. Sélectionnez votre méthode de cryptage, AUCUNE ou WEP, et validez en appuyant sur OK. Si vous choisissez WEP, entrez la clé WEP que vous

- 8. v▲ y confirme con OK.<br>0. Gelessians NUEVA PEL
- 9. Seleccione **NUEVA RED** utilizando las teclas  $\rightarrow$  0  $\rightarrow$  y confirme con **OK**. 10.SSID aparece en pantalla, indique el nombre de su red utilizando el
- teclado numérico, pulsando las teclas una tras la otra hasta que obtenga el nombre que desee (32 caracteres como máximo) y confirme con OK. 11.MODO AD-HOC o MODO INFRA aparece en pantalla. Seleccione MODO AD-HOC y confirme con OK. 12.Aparecerá el submenú de **CANAL**, indique un número entre el 1 y el 11, Para más información: Pulse en el icono de **Companion Director** ubicado en su escritorio para abrir el Companion Director. Pulse el botón de Ayuda para ver la guía de usuario al completo. Véase el capítulo Funciones del PC/ Monitor Companion / Gestión del dispositivo / Añadir un dispositivo conectado a la red.
- 
- y confirme con OK.
- 13. Seleccione su método de codificación, **Seguridad W/O** o la CodificaciónWEP, y confirme con OK. Si elije WEP, indique la clave WEP que desea utilizar en su red.Importante: Sólo las funciones de impresión y escáner se encuentran disponibles cuando utiliza el WLAN. El adaptador WLAN y DECT no son compatibles, no los utilice juntos.

### 3.Après avoir configuré l'adaptateur sans fil

### 4.Ajouter l'imprimante à la liste des réseaux sans fil du PC

 Patientez jusqu'à ce que l'écran soit mis à jour. Cette opération peut prendre plusieurs minutes.

Important : Seules les fonctions d'impression et de numérisation sont disponibles lorsque vous utilisez le WLAN. L'adaptateur WLAN et le DECT ne sont pas compatibles, ne les utilisez pas simultanément.

- Compruebe que el CD de "Documentación del Xerox Phaser 3100MFP y del programa Companion Pro" está instalado en su ordenador.
- No instale el CD "WLAN del Xerox Phaser 3100MFP" hasta que le indique que lo haga.

# 1. Introduzca el adaptador inalámbrico en el MFI

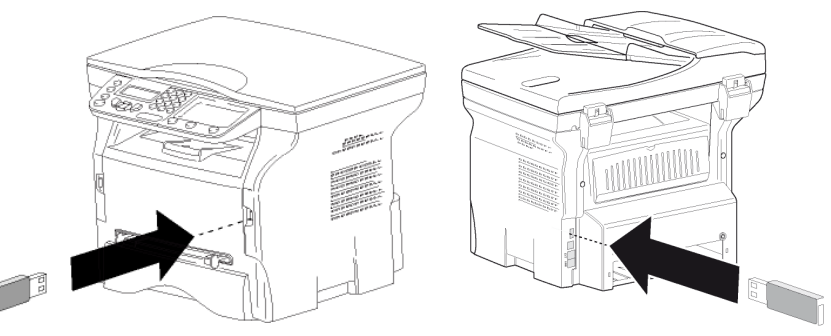

# 2.Configuración del adaptador inalámbrico

 Existen dos métodos para configurar el adaptador inalámbrico: si tiene un enrutador inalámbrico y desea utilizarlo, elija el método de infraestructura, o de lo contrario, elija el método Ad-hoc.

### **Método de infraestructura**

### **Método Ad-Hoc**

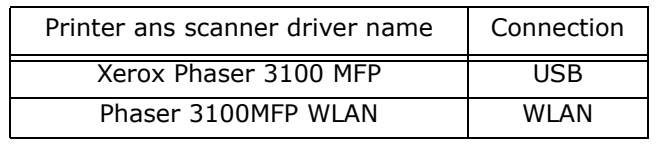

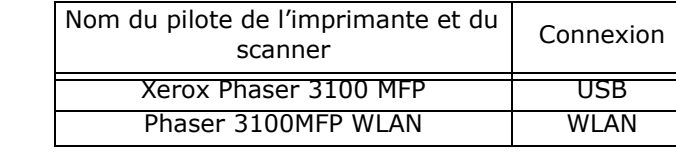

253xxxxxxA

#### GI WLAN XEROX 6 langues.fm Page 1 Vendredi, 19. décembre 2008 3:44 15

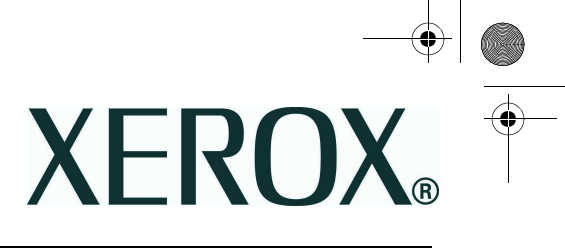

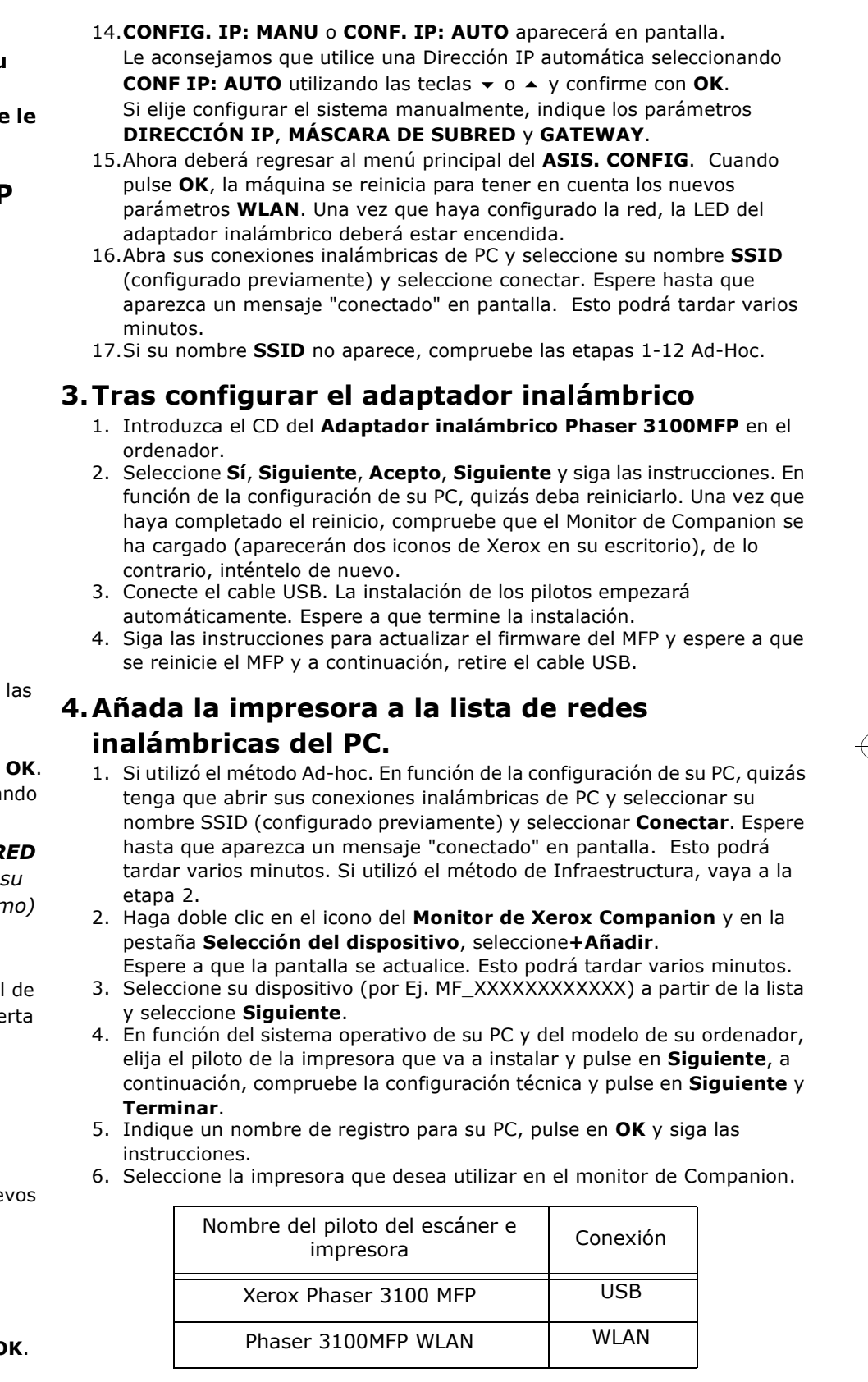

- Assicurarsi che il CD "Documentazione Xerox Phaser 3100MFP e Companion Pro Software" sia installato sul proprio computer.• Non procedere all'installazione del CD "Xerox Phaser 3100MFP
- WLAN" fino a quando non sia chiaramente indicato.

### 1.Inserire l'adattatore Wireless nel MFP

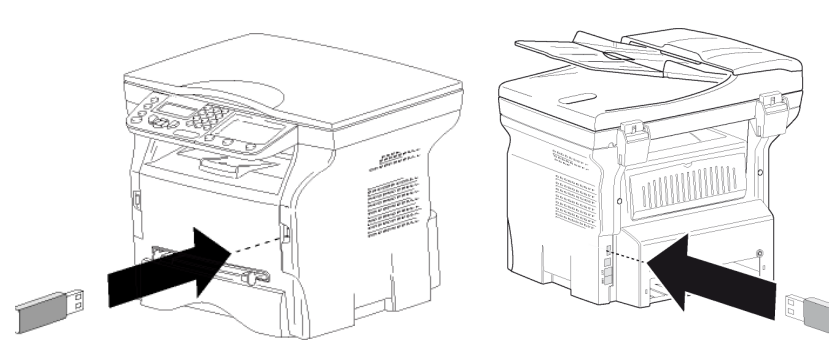

### 2.Configurare l'adattatore Wireless

 Esistono due metodi per configurare l'adattatore Wireless: Se si possiede un router wireless e o si vuole utilizzare alla scegliere il metodo Infrastruttura, altrimenti scegliere il metodo Ad hoc.

#### **Metodo Infrastruttura**

- 1. Sul Phaser 3100MFP premere  $\star$ , selezionare **IMPOSTAZIONI** con i tasti and the selection of the selection of the selection of the selection of the selection of the selection of the selection of the selection of the sel  $\bullet$  o  $\bullet$  e confermare con OK.
- 2. Selezionare **WLAN** con i tasti  $\bullet$  0  $\bullet$  e confermare con **OK.**<br>2. Selezionare **CONETC**, ASS, con i tasti = 0, 1, 0 senfermare
- 3. Selezionare **CONFIG. ASS.** con i tasti  $\star$  0  $\star$  e confermare con **OK**.<br>4. Selezionare poll'olonee dei nomi di reti disponibili quello che interesse
- 4. Selezionare nell'elenco dei nomi di reti disponibili quello che interessa con<br>i tacti con e confermare con  $\alpha$ i tasti  $\star$  o  $\blacktriangle$  e confermare con **OK**.
- Nota: In caso la propria rete non appaia nell'elenco, selezionare NUOVA RETE in basso all'elenco e quindi inserire SSID (Il nome della propria rete mediante la tastiera numerica, (32 caratteri max.) e selezionare la modalità INFRA.
- 5. Se la propria rete wireless ha una chiave crittografica (WEP or WPA) questa deve essere inserita a partire dal pannello di configurazione in rete . Per ulteriori dettagli si vedano le istruzioni per l'uso della propria gateway o computer.
- 6. CONF IP: MANU o CONF. IP: AUTO appaiono sullo schermo. Si raccomanda l'utilizzo dell'indirizzo IP in modo automatico, selezionando **CONF. IP: AUTO** con i tasti  $\rightarrow$  o  $\rightarrow$  e confermare con OK. Se si sceglie di impostare il sistema in modo manuale, cambiare i propri parametri di rete e inserire i parametri **INDIRIZZO IP, SUBNET MASK** e GATEWAY.
- 7. Quando si preme **OK**, il terminale si reinizzializza per registrare i nuovi<br>Persmetri WLAN, Llna velta configurata la rete, la caja led della chiave parametri WLAN. Una volta configurata la rete, la spia led della chiave USB WLAN dovrebbe essere accesa.

- 1. Sul Phaser 3100MFP premere  $\bullet$ , selezionare **IMPOSTAZIONI** con i tasti  $\bullet$  o  $\bullet$  e confermare con OK.
- 2. Selezionare **WLAN** con i tasti  $\bullet$  0  $\bullet$  e confermare con **OK.**<br>2. Selezionare **CONETC**, ASS, con i tasti = 0, 1, 0 senfermare
- 3. Selezionare CONFIG. ASS. con i tasti  $\star$  0  $\star$  e confermare con OK.<br>4. Selezionare NUOVA PETE con i tasti 0 + 0 confermare con OK.
- 4. Selezionare **NUOVA RETE** con i tasti  $\bullet$  0  $\bullet$  e confermare con **OK**.
- 5. **SSID** appare sullo schermo, immettere il nome della rete mediante la tastiera numerica premendo successivamente i tasti fino ad ottenere il nome voluto (32 caratteri max.) e confermare con OK.
- 6. MOD.AD HOC o MOD. INFRA. appare sullo schermo. Selezionare MOD. AD HOC e confermare con OK.
- 7. Appare il sotto menu **CANALE**, inserire un numero compreso tra 1 e 11 e confermare con OK.
- 8. Selezionare il proprio metodo **Sicurezza W/O** o crittografia WEP e confermare con OK. Se si sceglie WEP, inserire la chiave WEP che si sta usando sulla propria rete.
- 9. CONF IP: MANU o CONF. IP: AUTO appaiono sullo schermo. Si raccomanda l'utilizzo dell'indirizzo IP automatico con la selezione di **CONF. IP: AUTO** con i tasti  $\blacktriangledown$  o  $\blacktriangle$  e confermare con **OK**.
- Se si sceglie di impostare il sistema in modo manuale, cambiare i propri parametri di rete e inserire i parametri **INDIRIZZO IP, SUBNET MASK** e GATEWAY.
- 10.Si dovrebbe tornare al menu principale del **CONFIG. ASS.**. Quando si preme OK, il terminale si reinizzializza per registrare i nuovi parametri WLAN. Una volta configurata la rete, la spia led della chiave USB WLAN dovrebbe essere accesa.
- 11.Aprire la connessione wireless del proprio pc e selezionare il nome SSID (impostato prima) e selezionare collegare. Attendere fino a quando venga visualizzata la connessione. Questo puo' prendere qualche minuto.
- 12.Se il nome SSID attribuito non apparisse, verificare i passaggi 1-12 della modalità Ad hoc.

#### **Metodo Ad hoc**

- 1. Inserire il CD **Phaser 3100MFP Wireless Adapter** nel computer.<br>2. Selezionare **Si', Sequente, Accetto, Sequente** e sequire le istruz Selezionare Si', Sequente, Accetto, Sequente e seguire le istruzioni. A seconda della configurazione il pc potrebbe riavviarsi. Una volta riavviato, verificare che il Companion Monitor sia stato scaricato (appariranno sul desktop due icone Xerox) altrimenti riprovare.
- 3. Collegare il cavo USB. L'installazione dei driver si avvia automaticamente.<br>Attendere la fine dell'installazione. Attendere la fine dell'installazione.
- 4. Seguire le istruzioni per aggiornare il firmware del MFP e attendere il<br>siamile dell'MEP, suindi simuavare il save USP. riavvio dell'MFP, quindi rimuovere il cavo USB.

Per ulteriori dettagli: Cliccare sull'icona "Companion Director" sul proprio desktop per aprire Companion Director. Cliccare sul pulsante "Aiuto" per visualizzare la guida utente completa. Si veda il capitolo "**Funzionalità PC** / Companion Monitor / Gestione periferica / Aggiungere una periferica collegata alla rete ".

• Stellen Sie sicher, dass die CD-ROM "Xerox Phaser 3100MFP<br>Documentation and Companion Pro Software" auf dem Comp Documentation and Companion Pro Software" auf dem Computer

• Installieren Sie die CD-ROM "Xerox Phaser 3100MFP WLAN" erst,<br>wenn Sie dazu aufgefordert werden

#### 3.Dopo aver configurato l'adattatore Wireless

Es wird empfohlen, die IP-Adresse automatisch festzulegen. Wählen Sie dazu mit Hilfe der Tasten  $\star$  bzw. ▲ die Option IP CONF.:AUTO, und

 Wenn Sie die manuelle Konfiguration wählen, geben Sie die Werte für die Parameter IP ADDRESS, SUBNET MASK und GATEWAY ein.

### 4.Aggiungere la stampante all'elenco reti PC wireless

5. Auf dem Display wird die Eingabeaufforderung **SSID** angezeigt. Geben Sie<br>mit Hilfe des Ziffernblocks den Namen des neuen Netzwerks ein, indem Sie mit Hilfe des Ziffernblocks den Namen des neuen Netzwerks ein, indem Sie bis zur Erlangung des gewünschten Namens auf die Tasten drücken (max.

6. Auf dem Display werden die Optionen **AD-HOC MODE und MODE INFRA.**<br>angezeigt, Wählen Sie die Option **AD-HOC MODE**, und bestätigen Sie die angezeigt. Wählen Sie die Option **AD-HOC MODE,** und bestätigen Sie die<br>Einstellung mit **OK**.

- 7. Das Untermenü KANAL wird angezeigt. Geben Sie eine Zahl zwischen 1<br>1 und 11 ein, und bestätigen Sie die Eingabe mit OK.
- 8. Wählen Sie aus den Optionen **OHNE** und WEP die gewünschte Option für<br>die Verschlüsselung aus, und bestätigen Sie die Auswahl mit **OK**. Wenn<br>Sie **WEP** wählen, geben Sie den WEP-Schlüssel ein, den Sie in Ihrem letzwerk verwenden.
- 9. Auf dem Display werden die beiden Optionen IP CONF.: MANU und IP 9. Auf dem Display werden die beiden Optionen IP CONF.: MANU und IP CONF.: AUTO angezeigt. Es wird empfohlen, die IP-Adresse automatisch festzulegen. Wählen Sie
- dazu mit Hilfe der Tasten ▼ bzw. ▲ die Option IP CONF.:AUTO, und bestätigen Sie die Auswahl mit **OK**.

Wenn Sie die manuelle Konfiguration wählen, geben Sie die Werte für die<br>Parameter **IP ADDRESS, SUBNET MASK** und **GATEWAY** ein.

- 1. Se si utilizza il metodo Ad hoc. A seconda della configurazione del proprio pc é possibile che si debba aprire la connessione wireless e selezionare il nome SSID (già impostato in precedenza) e selezionare Collega. Attendere fino a quando venga visualizzata la connessione. Questo puo' prendere qualche minuto. Se si utilizza il metodo Infrastruttura andare al passaggio 2.
- 2. Fare doppio clic sull'icona **Xerox Companion Monitor** e sulla scheda<br>Coloniano navifatica, colonianare la sa Selezione periferica, selezionare +Agg. Attendere che lo schermo si aggiorni. Questo puo' prendere qualche minuto.
- 3. Selezionare la propria periferica (ad es. MF\_XXXXXXXXXXXXX) nell'elenco<br>considerance contrato e selezionare Sequente
- 4. A seconda del sistema operativo del proprio PC e del modello del proprio terminale secoliare il driver della stampante da installare e premere terminale, scegliere il driver della stampante da installare e premere Seguente, quindi verificare le impostazioni tecniche e cliccare Seguente e Fine.
- 5. Inserire un nome per la registrazione del proprio PC, cliccare su OKe seguire le istruzioni.
- 6. Selezionare la stampante desiderata sul Companion monitor
- 10.Nun sollte wieder das Hauptmenü CONFIG ASS. angezeigt werden. Drücken Sie dann auf **OK**, um das Gerät mit den geänderten WLAN-Einstellungen neu zu starten. Wenn das Netzwerk erfolgreich konfiguriert ist, sollte die LED-Anzeige des USB-WLAN-Sticks aufleuchten. 11.Öffnen Sie das Dialogfeld zur Konfiguration des WLANs auf dem Computer,
- wählen Sie die oben eingerichtete **SSID** aus, und stellen Sie eine<br>Verbindung zu diesem Netzwerk her, indem Sie auf "Verbinden" klicken. Warten Sie, bis die Verbindung hergestellt ist. Dies kann ggf. einige Minuten dauern.
- 12.Wenn die fetgelegte **SSID** nicht angezeigt wird, überprüfen Sie die Schritte für die Einrtichtung des Ad-hoc-Modus 1-12.

- 1. Legen Sie die CD-ROM **Phaser 3100MFP Wireless Adapter** in das<br>Laufwerk des Computers ein. Laufwerk des Computers ein.
- Wählen Sie dann auf den angezeigten Dialogfeldern nacheinander die 2. Wählen Sie dann auf den angezeigten Dialogfeldern nacheinander die<br>Optionen Yes (Ja), Next (Weiter), I accept (Annehmen) und Next, und<br>folgen Sie den auf dem Bildschirm angezeigten Anweisungen. Je nach Konfiguration Ihres Computers werden Sie möglicherweise dazu<br>aufgefordert, einen neustart durchzuführen. Überprüfen Sie anschließend, ob Companion Monitor geladen wurde (in diesem Fall werden auf dem Desktop zwei Xerox-Symbole angezeigt). Wiederholen Sie andernfalls die Installation.
- 3. Schließen Sie das USB-Kabel an Die Treiber daraufhin werden automatisch installiert. Warten Sie, bis die Installation der Treiber abgeschlossen ist.
- 4. Führen Sie das Firmwareupgrade für das Multifunktionsgerät durch, indem Sie den Anweisungen am Bildschirm folgen, und starten Sie das Gerät neu. Entfernen Sie dann das USB-Kabel.

Importante: Quando si utilizza il WLAN, solo le funzioni di stampa e di scan sono disponibili. L'adattatore WLAN e DECT non sono compatibili simultaneamente, non utilizzarli assieme.

- installiert ist.
- wenn Sie dazu aufgefordert werden.

### 1.Stecken Sie den USB-WLAN-Stick in das Multifunktionsgerät ein

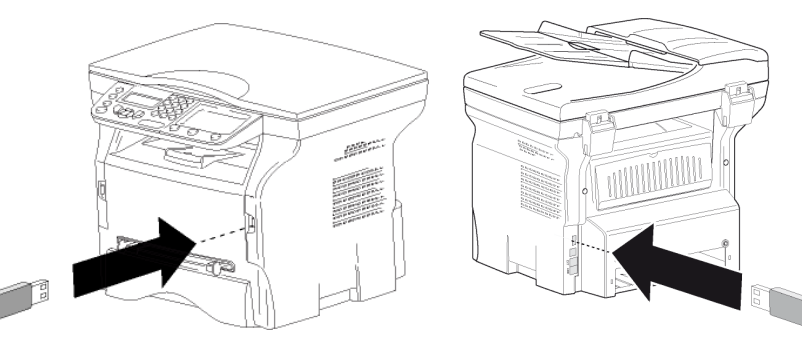

2.Konfiguration des USB-WLAN-Sticks

m Phaser 3100MFP ▼, wählen Sie mit Hilfe der Tasten 1. Drücken Sie auf dem Phaser 3100MFP ▼, wählen Sie mit Hilfe der Tasten<br>▼ bzw. ▲ das Menü EINSTELLUNGEN, und bestätigen Sie die Auswahl

2. Wählen Sie mit Hilfe der Tasten ▼ bzw. ▲ die Option WLAN, und<br>Destätigen Sie die Auswahl mit OK.

3. Wählen Sie mit Hilfe der Tasten ▼ bzw. ▲ das Menü CONFIG ASS., und bestätigen Sie die Auswahl mit OK.

4. Wählen Sie mit Hilfe der Tasten  $\bullet$  bzw.  $\bullet$  Ihr WLAN aus der Liste aus, und bestätigen Sie die Auswahl mit **OK**.

Hinweis: Wenn Ihr Netzwerkname in der Liste nicht aufgeführt ist, wählen Sie unten in der Liste die Option **NEUES NETZWERK** (Neues

 Für die Konfiguration des USB-WLAN-Sticks sind zwei verschiedene Modi verfügbar, Wenn Sie einen bereits in Ihrem Netzwerk vorhandenen WLAN-Router verwenden möchten, wählen Sie den Infrastrukturmodus. Wählen Sie ansonsten den Ad-Hoc-Modus.

#### **Infrastrukturmodus**

- mit **OK**.
- bestätigen Sie die Auswahl mit OK.
- bestätigen Sie die Auswahl mit OK.
- und bestätigen Sie die Auswahl mit OK.
- 
- 
- Computers.6. Auf dem Display werden die beiden Optionen IP CONF.: MANU und IP<br>CONF.: AUTO angezeigt. CONF.: AUTO angezeigt. bestätigen Sie die Auswahl mit **OK**.
- 7. Drücken Sie dann auf **OK**, um das Gerät mit den geänderten WLAN-<br>Finstellungen neu zu starten. Wenn das Netzwerk erfolgreich konfigu

**Companion Director** auf Ihrem Desktop klicken, um Companion Director zu<br>öffnen. Klicken Sie auf die Schaltfläche **Help** (Hilfe), um die Betriebsanleitung zu öffnen. Wichtige Informationen finden Sie unter **Computer-Funktionen** Companion Monitor/Geräteverwaltung/Hinzufügen einesNetzwerkgeräts.

Achtung: Bei einer Netzwerkanbindung über das WLAN sind ausschließlich die Funktionen zum Drucken und Scannen verfügbar. Der WLAN-USB-Stick ist nicht mit DECT kompatibel, verwenden Sie daher nicht beide Technologien gleichzeitig.

 Netzwerk). Geben Sie dann über den Ziffernblock die SSID (bis zu 32 Zeichen langer Netzwerkname) an, und wählen Sie als Modus INFRA (Infastrukturmodus).

5. Wenn Ihr WLAN verschlüsselt ist (WEP oder WAP), müssen Sie über die Steuerung den Schlüssel für das Netzwerk eingeben. Weitergehende Informationen finden Sie im Benutzerhandbuch Ihres Gateways oder

- 1. Phaser 3100MFP üzerindeki ve basın, v ya da ▲ tuşları yardımıyla **KURULUM** seçin ve **OK** ile onaylayın.
- 2. ▼ ya da ▲ tuşları yardımıyla **WLAN** seçin ardından **OK** ile onaylayın.
- 3. ▼ ya da ▲ tuşları yardımıyla **CONFIG. ASS.** seçin ve **OK** ile onaylayın.
- 4. ▼ ya da ▲ tuşları yardımıyla YENİ AĞ seçin ve OK ile onaylayın.
- 5. Ekranda **SSID** görünür, sayısal tuş takımını kullanarak ve istediğiniz adı elde edinceye kadar tuşlara arka arkaya basarak ağ adını girin (maksimum 32 karakter) ve **OK** ile onaylayın.
- 6. **AD-HOC MODU** ya da **MOD INFRA** ekranda görünür. **AD-HOC MOD**'unu seçin ve **OK** ile onaylayın.
- 7. **KANAL** alt menüsü belirir, 1 ile 11 arasında bir sayı girin ve OK ile onaylayın.
- 8. Kriptolama yönetiminizi seçin, **W/O Güvenlik** ya da **WEP** Kriptolama, ardından **OK** ile onaylayın. Eğer **WEP**'i seçerseniz, ağınızda kullanmak istediğiniz **WEP**anahatarını girin.

Einstellungen neu zu starten. Wenn das Netzwerk erfolgreich konfiguriert ist, sollte die LED-Anzeige des USB-WLAN-Sticks aufleuchten.

uf dem Phaser 3100-Multifunktionsgerät •, wählen Sie mit 1. Drücken Sie auf dem Phaser 3100-Multifunktionsgerät ▼, wählen Sie mit<br>Hilfe der Tasten ▼ bzw. ▲ das Menü EINSTELLUNGEN, und bestätigen

2. Wählen Sie mit Hilfe der Tasten  $\bullet$  bzw.  $\bullet$  die Option WLAN, und bestätigen Sie die Auswahl mit OK

3. Wählen Sie mit Hilfe der Tasten ▼ bzw. ▲ das Menü CONFIG ASS.,<br>und bestätigen Sie die Auswahl mit OK

▼ bzw. ▲ die Option NEW NETWORK 4. Wählen Sie mit Hilfe der Tasten ▼ bzw. ▲ die Option NEW<br>(Neues Netzwerk), und bestätigen Sie die Auswahl mit OK.

#### **Ad-hoc-Modus**

- Sie die Auswahl mit **OK**.
- bestätigen Sie die Auswahl mit OK.
- und bestätigen Sie die Auswahl mit OK.
- 
- 3 Zeichen) und bestätigen Sie mit **OK**.
- 

- 4. Bilgisayarınızdaki İşletim Sistemine ve makinenizin modeline bağlı olarak yüklenecek yazıcı sürücüsünü seçin ve Đ**leri**'ye tıklayın. Ardından teknik ayarları kontrol edin, **İleri** ve **Son**'a tıklayın
- 5. Bilgisayarınız için bir kayıt adı girin, **OK**'e tıklayın ve talimatları izleyin.
- 6. Companion monitörde kullanmak istediğiniz yazıcıyı seçin.

9. **IP AYAR : EL İLE** va da **IP AYAR.: OTOM.** ekranda belirir.

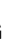

### 3.Abschluss der Konfiguration des USB-WLAN-Sticks

# 4.Hinzufügen des Druckers zu der Liste der WLANs

### des Computers

- 1. Wenn Sie das Gerät für den Ad-hoc-Modus konfiguriert haben, müssen Sie möglicherweise (je nach Konfiguration des Computers) das Dialogfeld zur Konfiguration des WLANs auf dem Computer öffnen, die oben eingerichtete SSID auswählen, und eine Verbindung zu diesem Netzwerk herstellen, indem Sie auf "Verbinden" klicken. Warten Sie, bis die<br>Verbindung hergestellt ist. Dies kann ggf. einige Minuten dauern. Wenn Sie das Gerät für den Infrastrukturmodus konfiguriert haben, fahren Sie mit Schritt 2 fort.
- . Doppelklicken Sie auf das Symbol **Xerox Companion Monitor**, und 2. Doppelklicken Sie auf das Symbol **Xerox Companion Monitor**, und<br>wählen Sie dann in der Registerkarte **Device selection** (Geräteauswahl) die Option +Add (Hinzufügen) Warten Sie, bis die Anzeige aktualisiert wird. Dies kann ggf. einige
- Minuten dauern.
- 3. Wählen Sie in der Liste das Gerät (der Name entspricht ,MF\_XXXXXXXXXXXX"), und klicken Sie auf Next.
- Wählen Sie abhängig von dem Betriebssystem Ihres Computers und der 4. Wählen Sie abhängig von dem Betriebssystem Ihres Computers und der Baureihe des Geräts den gewünschten Druckertreiber zur Installation aus, und klicken Sie auf Next. Überprüfen Sie in dem anschließend angezeigten Dialogfeld die Einstellungen, und klicken Sie erneut auf **Next**
- und dann auf Finish (Fertigstellen). 5. Geben Sie einen Namen für den Computer ein, klicken Sie auf OK, und<br>folgen Sie den Anweisungen am Bildschirm.  $\mathbf{A}$   $\mathbf{A}$   $\mathbf{$ 
	- folgen Sie den Anweisungen am Bildschirm. 6. Wählen Sie den gewünschten Drucker für Companion Monitor aus.

# **2. Kablosuz Adaptör Yapılandırması**

- 
- 
- 
- 
- Not: ardından **SSID** (sayısal tuş takımını kullanarak ağ adını maksimum 32 karakter ğınız listede görünmüyorsa, listenin sonunda **YEN**Đ **A**Ğ seçeneğini seçip olarak) girin ve **INFRA** modunu seçin.
- 5. Eğer kablosuz ağınız bir kriptolama anahtarına sahipse (**WEP** ya da **WPA**), ağınızın kullandığı anahtarı kontrol panosundan girmeniz şarttır. Daha fazla bilgi için ağ geçidi ya da bilgisayar kılavuzuna bakınız.
- 6.. **IP AYAR : EL İLE** ya da IP AYAR.: OTOM. ekranda belirir.

**▼** ya da ▲ tuşları yardımıyla **IP AYAR:OTOM** seçeneğini seçerek Otomatik IP adresini kullanmanızı öneririz ardından **OK** ile onaylayın.Sistemi elle kurmayı seçerseniz, **IP ADRES**Đ, **ALT A**Ğ **MASKES**Đ ve **A**Ğ**GEÇİDİ** parametrelerini girin.

7. **OK**'e bastığınızda, yeni WLAN parametrelerinin geçerli olmaları için aygıt yeniden başlatılır. Ağ kurulumu yapıldığında Kablosuz Adaptör LED'i yanmalıdır.

### **Ad-Hoc Yönetemi**

- **• Xerox Phaser 3100MFP Documentation and Companion Pro Software"**
- **▼** ya da ▲ tuşları yardımıyla **IP AYAR:OTOM** seçeneğini seçerek Otomatik IP **CD'sinin bilgisayarınızda kurulu oldu**ğ**undan emin olun** adresini kullanmanızı öneririz ardından **OK** ile onaylayın. **Sizden kurmanız isteninceye kadar "Xerox Phaser 3100MFP WLAN" CD'sini •** <sup>E</sup>ğer sistemi el ile kurmayı seçerseniz, **I<sup>P</sup> ADRES**Đ, **ALT A**Ğ **MASKES**Đ ve **kurmayın.A**Ğ **GEÇ**Đ**D**Đ ayarlarını girin.**1. Kablosuz Adaptörü MFP'ye yerle**ş**tirin** 10. Artık **CONFIG. ASS.**'ın ana bölümüne dönmenizi öneririz. **OK**'ye bastığınız anda yeni **WLAN** ayarlarını içermek için aygıt yeniden başlar. Ağın kurulduğu anda, kablosuz adaptatörün LED ışığı yanar. 11. PC kablosuz bağlantılarınızı açın ve SSID adınızı (daha önce belirlenmiş olan) ve bağlan'ı seçin. Bağlandı yazısı ekrana gelinceye kadar bekleyin. Bu işlem birkaç dakika sürebilir.12. **SSID** adınız görünmezse Ad-Hoc 1-12. adımlarını doğrulayın. **3. Kablosuz Adaptörü Yapılandırdıktan Sonra** 1. **Phaser 3100MFP Wireless Adapter** CD'sini bilgisayarınıza takın. 2. Evet, İleri, Kabul ediyorum, İleri seçeneklerini seçin ve talimatları izleyin. PC yapılandırmasına bağlı olarak bilgisayar yeniden başlatılabilir. Yeniden  $\curvearrowleft$ başlatıldıktan sonra Companion Monitor'un yüklendiğini doğrulayın (masaüstünde iki adet Xerox simgesi görünmelidir), aksi halde yeniden deneyin. 3. USB kabloyu bağlayın. Sürücü kurulumu otomatik olarak başlayacaktır. Kurulumun sonunu bekleyin.Kablosuz Adaptör yapılandırması için iki yöntem mevcuttur: 4. MFP ürün bilgisini güncellemek için talimatları izleyin ve MFP'nin yeniden Kablosuz router'ınız varsa ve router kullanmak istiyorsanız, Altyapı metodunu aksi başlatılmasını bekleyin, ardından USB kabloyu çıkarın.halde Ad-Hoc metodunu seçin.**4. PC Kablosuz A**ğ **listesine yazıcı eklemeAltyapı Yönetemi** 1. Ad-hoc yöntemini kullanırsanız. PC yapılandırmasına bağlı olarak PC kablosuz bağlantılarını açmanız ve SSID adınızı (daha önce belirlenmiş olan) ve **Ba**ğ**lan**'ı 1. Phaser 3100MFP üzerindeki ▼'e basın, ▼ ya da ▲ tuşları yardımıyla seçmeniz gerekebilir. Bağlandı yazısı ekrana gelinceye kadar bekleyin. Bu işlem **KURULUM** seçin ve **OK** ile onaylayın.birkaç dakika sürebilir. Altyapı yöntemini kullanırsanız 2. adıma gidin. 2. **Aygıt seçimi** sekmesinde **Xerox Companion Monitor** simgesine çift tıklayın ve 2. ▼ ya da ▲ tuşları yardımıyla **WLAN** seçin ardından **OK** ile onaylayın. **+Ekle**'yi seçin.3. ▼ ya da ▲ tuşları yardımıyla CONFIG. ASS. seçin ve OK ile onaylayın. Ekranın yenilenmesini bekleyin. Bu işlem birkaç dakika sürebilir.4. va da ▲ tuşları yardımıyla listeden kablosuz varolan ağın adını seçin 3. Listeden aygıtınızı seçin (örn. MF\_XXXXXXXXXXXX) ve ardından **İleri**'ye ardından **OK** ile onaylayın.tıklayın.
- 

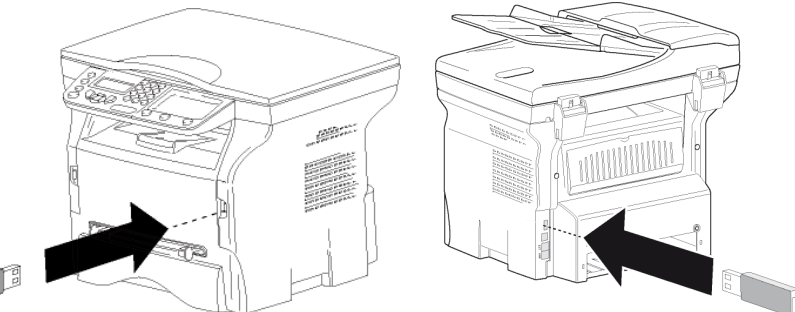

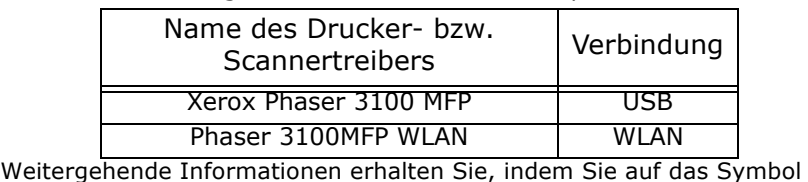

Daha fazla bilgi için: Masaüstünde bulunan "**Companion Director**" simgesine tıklayarak Companion Director'ü açın. Ayrıntılı kullanıcı kılavuzunu görüntülemek için "**Yardım**" düğmesine tıklayın. Bkz. bölüm "**PC özellikleri / Companion Monitor / Aygıt Yönetimi / A**ğ**a ba**ğ**lı bir aygıt ekleme**.

<u>Enstehangen neu zu stanten: Wennus werzwen engisten koninganente aur Next auf Nome del driver della stanten. Wenne ist, sollte die LED-Anzeige des USB-WLAN-Sticks aufleuchten. **Au-HOC TONEUENIN**<br>und dann auf Finisch </u>

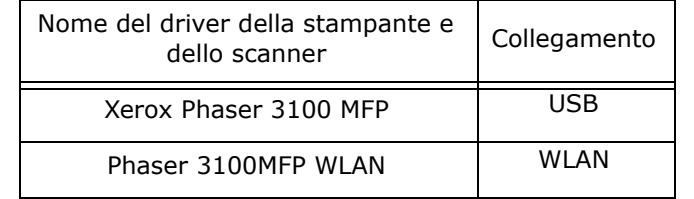

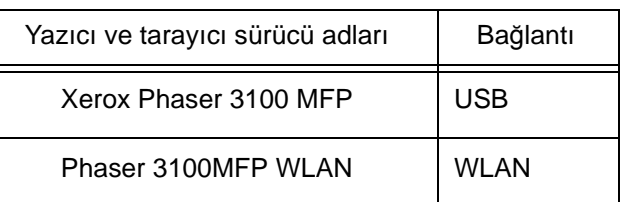

# Istruzioni per l'installazione dell'adattatore Wireless Installationsanweisungen für Wireless-Adapter Kablosuz adaptör kurulum talimatları

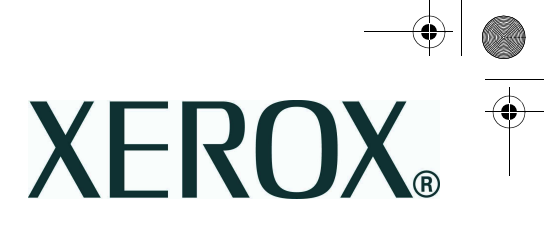

http://aubethermostatmanual.com [http://aubethermostatmanual.com](http://aubethermostatmanual.com/)Free Manuals Download Website Free Manuals Download Website<u>http://www.404manual.com</u> [http://www.404manual.com](http://www.404manual.com/)<u>http://www.manual-lib.com</u> [http://www.manual-lib.com](http://www.manual-lib.com/)<u>http://www.somanuals.com</u> [http://www.somanuals.com](http://www.somanuals.com/)<u>http://www.luxmanual.com</u> [http://www.luxmanual.com](http://www.luxmanual.com/)Golf course search by state Golf course search by statehttp://www.4manuals.cc [http://www.4manuals.cc](http://www.4manuals.cc/)http://usermanuals.us [http://usermanuals.us](http://usermanuals.us/)http://myh66.com [http://myh66.com](http://myh66.com/)

<u>http://emailbydomain.com</u> [http://emailbydomain.com](http://emailbydomain.com/)Email search by domain Email search by domainhttp://golfingnear.com [http://golfingnear.com](http://www.golfingnear.com/)

<u>http://auto.somanuals.com</u> [http://auto.somanuals.com](http://auto.somanuals.com/)Auto manuals search Auto manuals searchTV manuals search TV manuals search

<u>http://tv.somanuals.com</u> [http://tv.somanuals.com](http://tv.somanuals.com/)